اداره فناوري اطلاعات

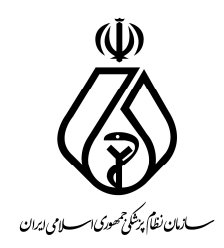

## آموزش نحوه اتصال به ويديو كنفرانس

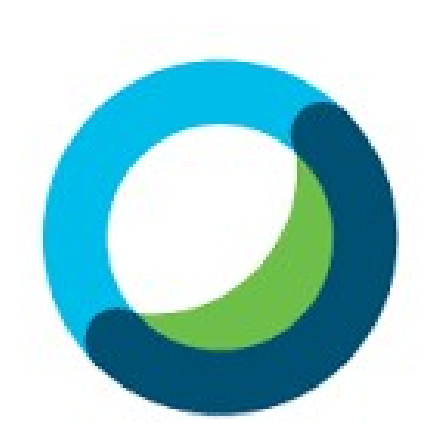

# **Webex Meetings**

معرفي ويدئوكنفرانس فناوري است كه بدون توجه به مكان فيزيكي افراد، امكان برقراري ارتباط زنده صوتي و تصويري را همانند جلسات حضوري فراهم مينمايد. نرم افزار منتخب سازمان نظام پزشكي براي اين منظور Meeting Webex Cisco ميباشد. در اين فايل آموزشي بنا داريم طريقه اتصال به آن را از طريق سيستم عامل ويندوز و يا تلفن همراه در اختيار شما قرار دهيم. اداره فناوري اطلاعات

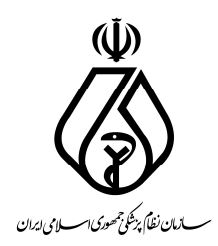

بخش اول – اتصال از طريق ويندوز

#### پيش نيازها:

مرورگرChrome Google» ترجيحا نسخه آپديت شده» دريافت دعوتنامه حاوي اطلاعات جلسه از دبير جلسه. بلندگو(Speaker (براي دريافت صدا. اختياري: ميكروفون(يا هدست)، و وب كم جهت شركت در مباحث جلسه(در صورت لزوم) اتصال به جلسه:

- مرورگر Chrome Google را باز كرده و به آدرس org.irimc.meeting ://https مراجعه نمائيد. در بالاي صفحه number by join را كليك كنيد.

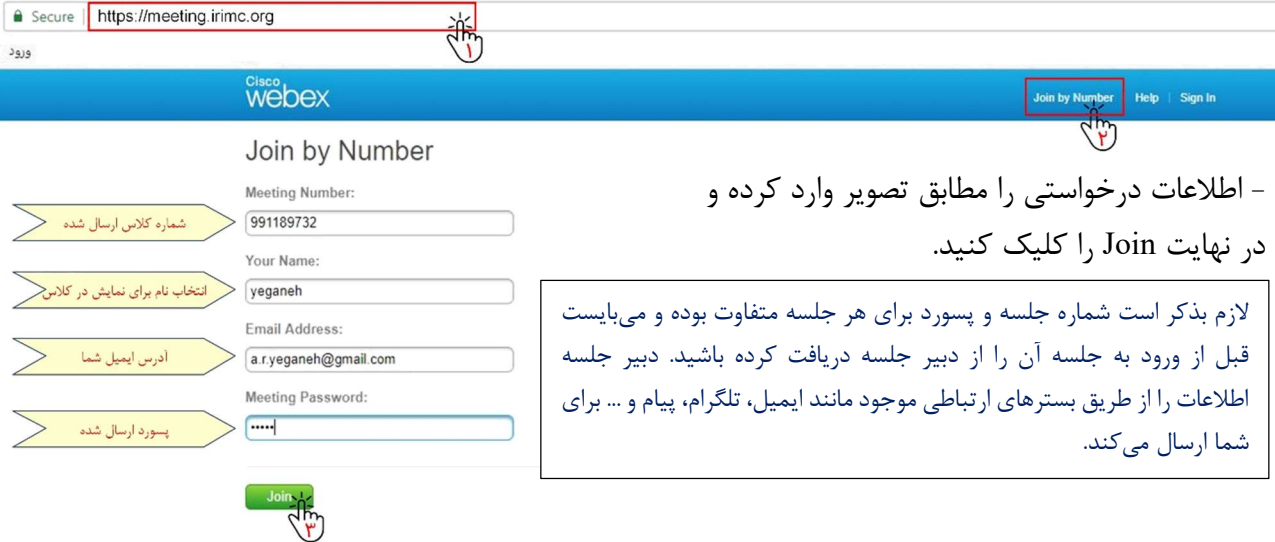

#### Step 1 of 2: Add WebEx to Chrome

Follow this one-time process to join WebEx meetings quickly.

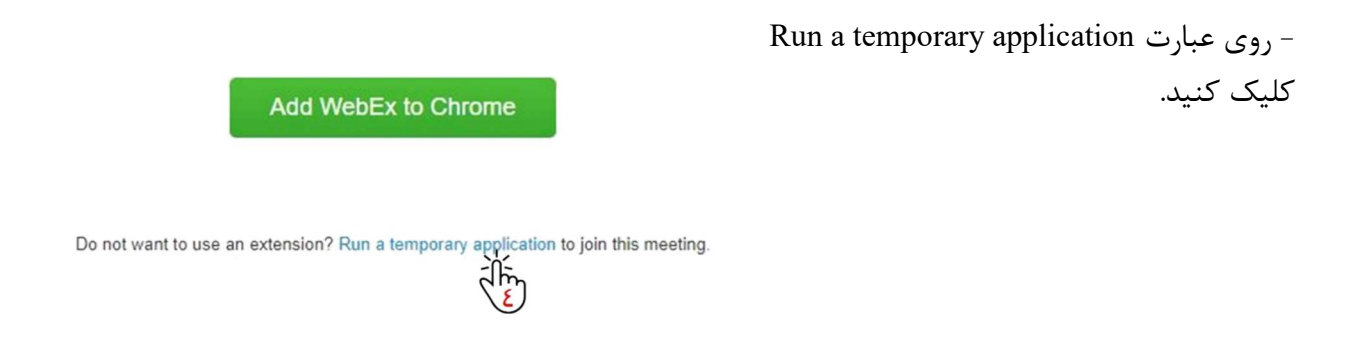

W ارمان نظاً پرشکی حمصوری اسسلامی ایران

اداره فناوري اطلاعات

- با كليك روي گزينه فوق فايل حاوي اطلاعات جلسه دانلود ميشود كه با اجراي آن وارد جلسه خواهيد شد. - پس از ورود به جلسه با كليك روي Option More و سپس Setting Change تنظيمات صدا و ميكروفون خود را كنترل نموده و بر روي OK كليك كنيد.

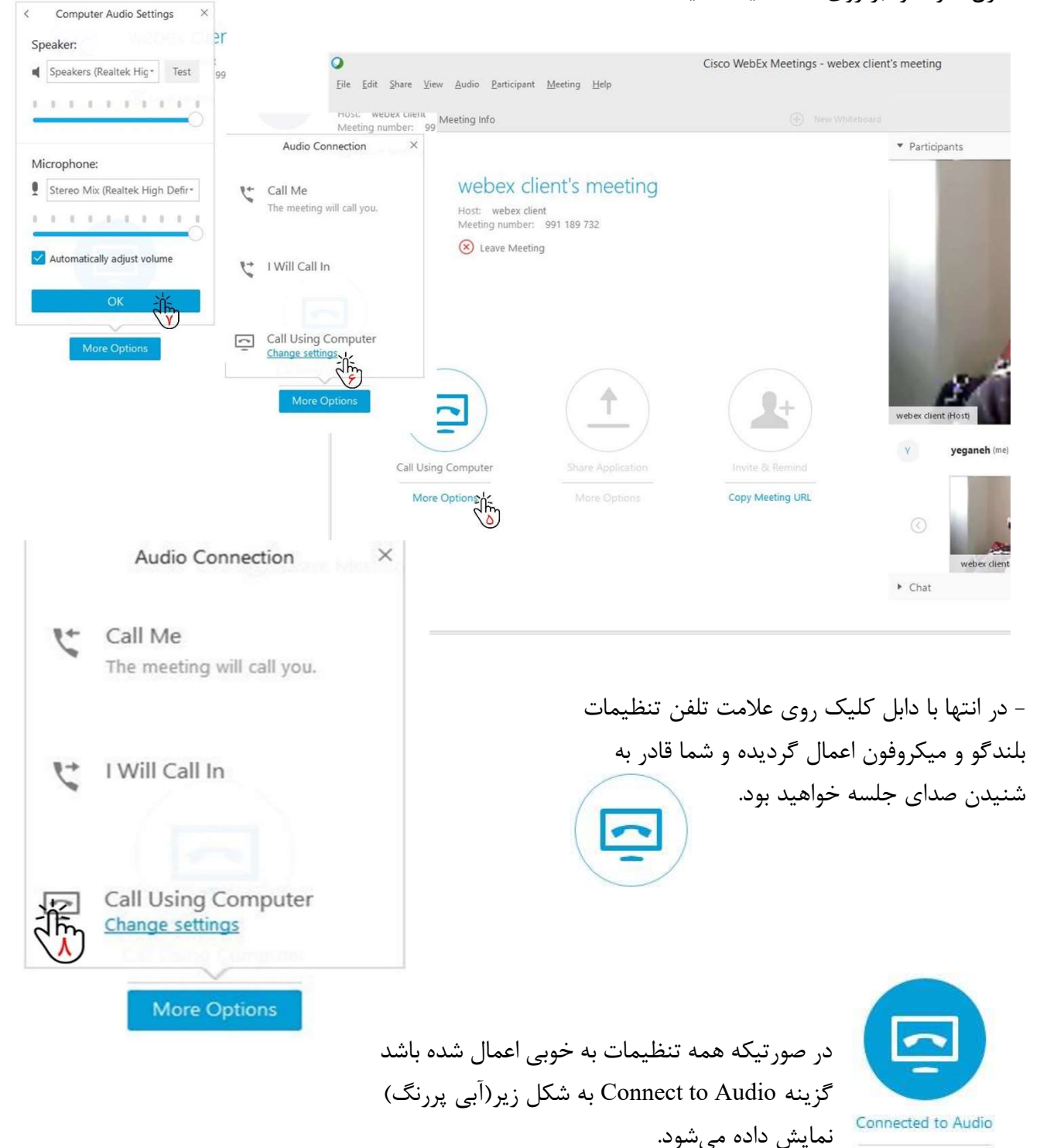

More Options

دوطرفه تصاوير نيز فراهم مي گردد.

موفق باشيد

تاريخ آخرين ويرايش: ١٣٩٨/٠٢/٢٠

اداره فناوري اطلاعات

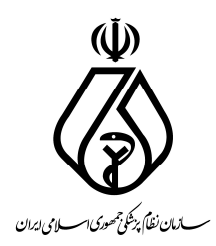

## بخش دوم – اتصال از طريق تلفن همراه

### پيش نيازها: - اتصال تلفن همراه به اينترنت با سرعت حداقل ٢ مگابيت بر ثانيه(G4 ( - مرورگرChrome Google» نسخه آپديت شده» در سيستم عامل اندرويد و Safari در سيستم عامل IOS App Store يا و Google Play Store از Cisco Webex Meeting نرمافزار نصب و دريافت - - دريافت دعوتنامه حاوي اطلاعات جلسه از دبير جلسه(شامل Meeting Number و Password) اتصال به جلسه:

**Webex Meetings** 

Secure | https://meeting.irimc.org

- مرورگر را باز كرده و به آدرس https:// meeting.irimc.org مراجعه نمائيد. در بالاي صفحه number by join را كليك كنيد.

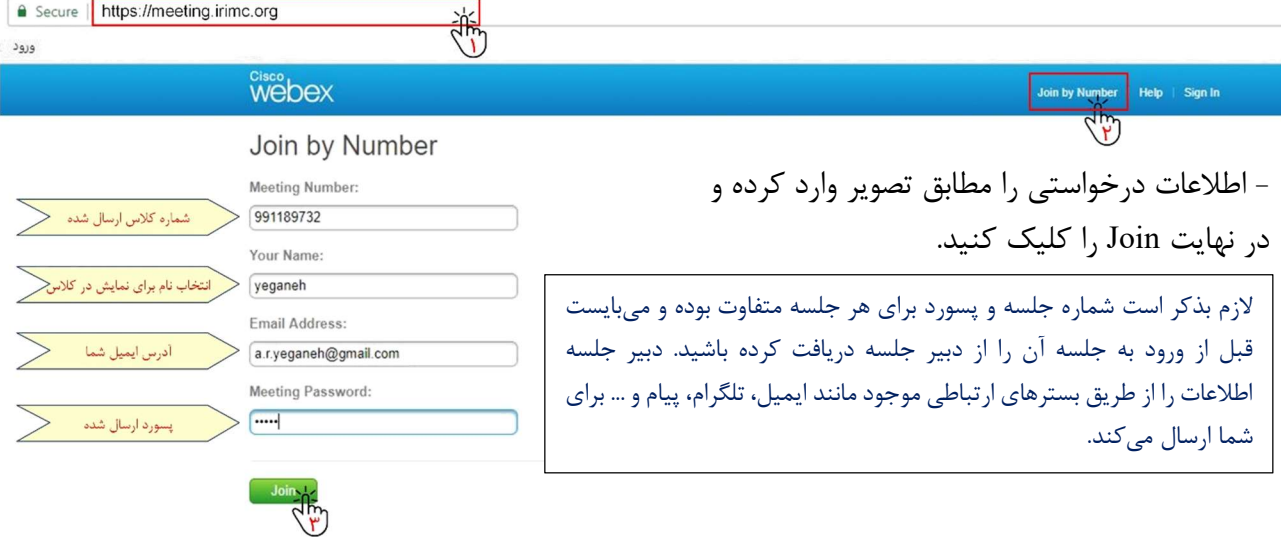

 $\overline{\mathbb{Z}}$ 

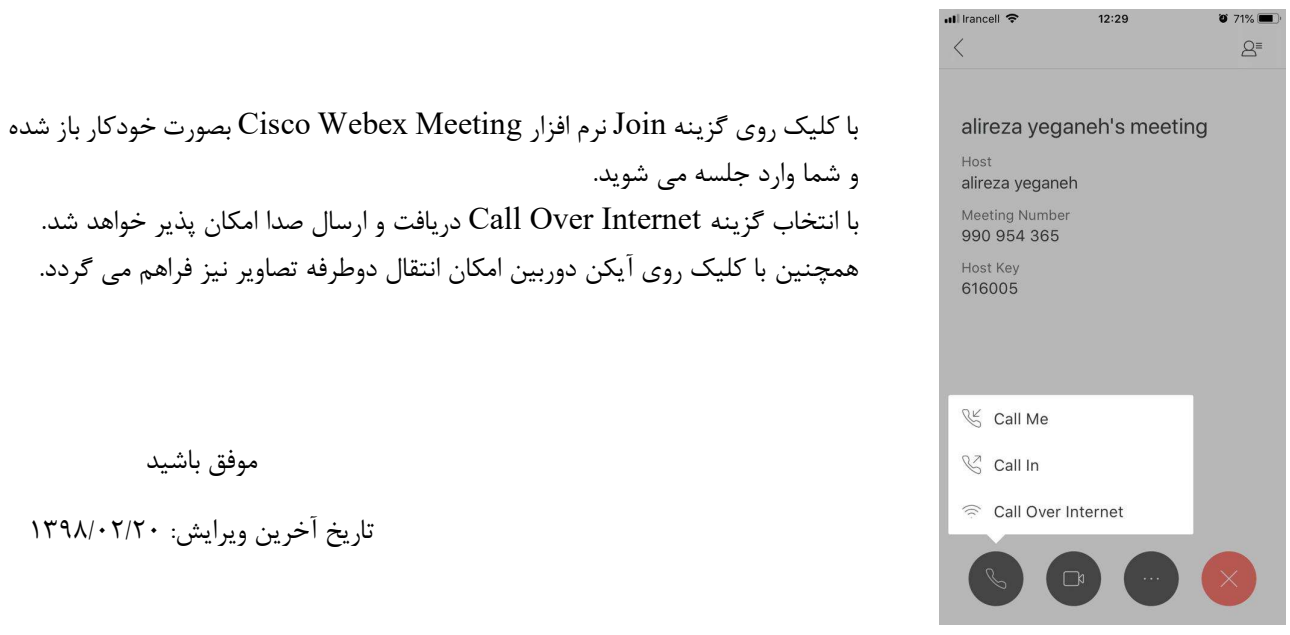